# Local Run Manager Amplicon DS Analysis Module

# Workflow Guide

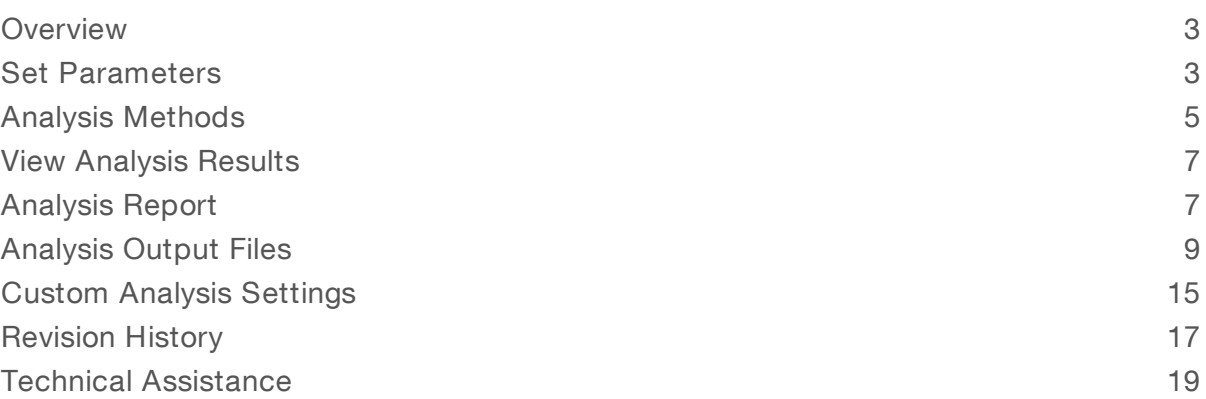

This document and its contents are proprietary to Illumina, Inc. and its affiliates ("Illumina"), and are intended solely for the contractual use of its customer in connection with the use of the product(s) described herein and for no other purpose. This document and its contents shall not be used or distributed for any other purpose and/or otherwise communicated, disclosed, or reproduced in any way whatsoever without the prior written consent of Illumina. Illumina does not convey any license under its patent, trademark, copyright, or common-law rights nor similar rights of any third parties by this document.

The instructions in this document must be strictly and explicitly followed by qualified and properly trained personnel in order to ensure the proper and safe use of the product(s) described herein. All of the contents of this document must be fully read and understood prior to using such product(s).

FAILURE TO COMPLETELY READ AND EXPLICITLY FOLLOW ALL OF THE INSTRUCTIONS CONTAINED HEREIN MAY RESULT IN DAMAGE TO THE PRODUCT(S), INJURY TO PERSONS, INCLUDING TO USERS OR OTHERS, AND DAMAGE TO OTHER PROPERTY, AND WILL VOID ANY WARRANTY APPLICABLE TO THE PRODUCT(S).

ILLUMINA DOES NOT ASSUME ANY LIABILITY ARISING OUT OF THE IMPROPER USE OF THE PRODUCT(S) DESCRIBED HEREIN (INCLUDING PARTS THEREOF OR SOFTWARE).

© 2018 Illumina, Inc. All rights reserved.

All trademarks are the property of Illumina, Inc. or their respective owners. For specific trademark information, see [www.illumina.com/company/legal.html.](http://www.illumina.com/company/legal.html)

#### <span id="page-2-0"></span>**Overview**

The Local Run Manager Amplicon DS analysis module aligns reads against the reference specified in the manifest files using the banded Smith-Waterman algorithm. After alignment, the somatic variant caller performs variant analysis. This workflow is designed specifically for dual-strand targeted resequencing assays.

## Compatible Library Types

The Amplicon DS analysis module is compatible with specific library types represented by library kit categories on the Create Run screen. For a current list of compatible library kits, see the Local Run [Manager](http://support.illumina.com/sequencing/sequencing_software/local-run-manager.html) [support](http://support.illumina.com/sequencing/sequencing_software/local-run-manager.html) page on the Illumina website.

#### Input Requirements

In addition to sequencing data files generated during the sequencing run, such as base call files, the Amplicon DS analysis module requires the following files.

- Manifest files (2)—The Amplicon DS analysis module requires 2 assay-specific manifest files: a manifest file for the forward pool and a manifest file for the reverse pool. Manifest files are available for download from the Illumina website.
- $\blacktriangleright$  Reference genome The Amplicon DS analysis module requires the hg19 reference genome for coordinates and chromosome mapping. The reference genome is included in the Local Run Manager software installation on-instrument, but needs to be installed separately when running the analysis module with Local Run Manager off-instrument.

#### Uploading Manifests

To import a manifest file for all runs using the Amplicon DS analysis module, use the Modules & Manifests option from the Tools drop-down menu. For more information, see the Local Run Manager Software Guide (document # 1000000002702).

Alternatively, you can import a manifest for the current run using Import Manifests on the Create Run screen.

## About This Guide

This guide provides instructions for setting up run parameters for sequencing and analysis parameters for the Amplicon DS analysis module. For information about the Local Run Manager dashboard and system settings, see the Local Run Manager Software Guide (document # 1000000002702).

#### <span id="page-2-1"></span>Set Parameters

- 1 If needed, log in to Local Run Manager.
- 2 Select Create Run, and select Amplicon DS.
- 3 Enter a run name that identifies the run from sequencing through analysis. The run name can contain alphanumeric characters, spaces, and the following special characters:  $\leq$  2.0  $\#$ \$%- $\|$ .
- 4 **[Optional]** Enter a run description to identify the run.

The run description can contain alphanumeric characters, spaces, and the following special characters:  $\infty$ !@#\$%-\_{}.

# Specify Run Settings

- 1 Select the library prep kit from the Library Prep Kit drop-down list.
- 2 Specify the number of cycles for the run.
- 3 If applicable, select the number of index reads for the run. Some library prep kits have hard-coded indexes and cannot be changed.
- 4 If applicable, select the read type for the run. Some library prep kits have hard-coded read types and cannot be changed.
- 5 Specify the read lengths for the run.
- 6 [Optional] For Custom Primers, specify any custom primer information to be used for the run by selecting the appropriate checkboxes.

Custom primer options vary based on your instrument or Local Run Manager implementation.

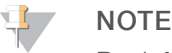

By default, the Amplicon DS analysis module is set to two index reads of eight cycles each and the read type Paired End.

#### Specify Module-Specific Settings

- Select the On/Off toggle to enable or disable the Indel Repeat Filter Cutoff setting.
	- $\triangleright$  Indel Repeat Filter Cutoff—On by default. When enabled, indels are filtered when the reference has a 1-base or 2-base motif over 8 times next to the variant.

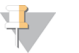

#### **NOTE**

By default, the Amplicon DS analysis module uses the Smith-Waterman algorithm for alignment and the Somatic Variant Caller for variant analysis.

#### Import Manifest Files for the Run

- 1 Make sure that the manifests you want to import are available locally or in an accessible network location.
- 2 Select Import Manifests.
- 3 Navigate to the manifest file and select the manifest that you want to add.

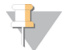

#### **NOTE**

To import manifests for any run using the Amplicon DS analysis module, use the Modules & Manifests option from the Tools drop-down menu on the navigation bar.

## Specify Samples for the Run

Specify samples for the run using the following options:

- $\blacktriangleright$  Enter samples manually—Use the blank table at the bottom of the Create Run screen.
- Import sample sheet—Navigate to an external file in a comma-separated values (\*.csv) format.

<span id="page-3-0"></span>After you have populated the samples table, you can export the sample information to an external file. You can use this file as a reference when preparing libraries or import the file when configuring another run.

#### Enter Samples Manually

1 Adjust the samples table to an appropriate number of rows.

Document # 1000000003341 v01 4

- $\triangleright$  In the Rows field, use the up/down arrows or enter a number to specify the number of rows to add to the table. Select  $\ddot{\bullet}$  to add the rows to the table.
- $\blacktriangleright$  Select  $\blacktriangleright$  to delete a row.
- Right-click on a row in the table and use the commands in the contextual menu.
- 2 Enter a unique sample ID in the Sample ID field. Use alphanumeric characters, dashes, or underscores. Spaces are not allowed in this field.
- 3 Enter a sample name in the Sample Name field. The sample name is required to connect strand A and strand B with a common name. Use alphanumeric characters, dashes, or underscores. Spaces are not allowed in this field.
- 4 **[Optional]** Enter a sample description in the Description field. Use alphanumeric characters, dashes, or underscores. Spaces are not allowed in this field.
- <span id="page-4-1"></span>5 If you have a plated kit, select an index plate well from the Index well drop-down list and skip to step [6](#page-4-1).
- 6 Select a manifest file from the Manifest drop-down list.
- 7 **[Optional]** Select Export Sample Sheet to export the sample information in \*.csv format. The exported sample sheet can be used as a template, or imported when creating new runs.
- 8 Select Save Run.

#### Import Sample Sheet

- 1 If you do not have a sample sheet to import, see *Enter [Samples](#page-3-0) Manually* on page 4 for instructions on how to create and export a sample sheet. Edit the file as follows.
	- a Open the sample sheet in a text editor.
	- b Enter the sample information in the [Data] section of the file.
	- c Save the file. Make sure that the sample IDs are unique.
- 2 Select Import Sample Sheet at the top of the Create Run screen and browse to the location of the sample sheet.

Make sure that the information in the manifest and sample sheet is correct. Incorrect information can impact the sequencing run.

<span id="page-4-0"></span>3 When finished, select Save Run.

#### Analysis Methods

The Amplicon DS analysis module performs the following analysis steps and then writes analysis output files to the Alignment folder.

- Demultiplexes index reads
- Generates FASTQ files
- $\blacktriangleright$  Aligns to a reference
- $\blacktriangleright$  Identifies variants

#### Demultiplexing

Demultiplexing compares each Index Read sequence to the index sequences specified for the run. No quality values are considered in this step.

Index reads are identified using the following steps:

- Samples are numbered starting from 1 based on the order they are listed for the run.
- Sample number 0 is reserved for clusters that were not assigned to a sample.
- Clusters are assigned to a sample when the index sequence matches exactly.

## FASTQ File Generation

After demultiplexing, the software generates intermediate analysis files in the FASTQ format, which is a text format used to represent sequences. FASTQ files contain reads for each sample and the associated quality scores. Any controls used for the run and clusters that did not pass filter are excluded.

Each FASTQ file contains reads for only one sample, and the name of that sample is included in the FASTQ file name. In the Amplicon DS workflow, one FASTQ file is generated for each pool and each read per sample—one each from pool A Read 1, pool A Read 2, pool B Read 1, and pool B Read 2. FASTQ files are the primary input for alignment.

#### **Alignment**

During the alignment step, the banded Smith-Waterman algorithm aligns clusters from each sample against amplicon sequences specified in the manifest file.

The banded Smith-Waterman algorithm performs local sequence alignments to determine similar regions between two sequences. Instead of comparing the total sequence, the Smith-Waterman algorithm compares segments of all possible lengths. Local alignments are useful for dissimilar sequences that are suspected to contain regions of similarity within the larger sequence. This process allows alignment across small amplicon targets, often less than 10 bp.

Each paired-end read is evaluated in terms of its alignment to the relevant probe sequences for that read.

- Read 1 is evaluated against the reverse complement of the Downstream Locus-Specific Oligos (DLSO).
- Read 2 is evaluated against the Upstream Locus-Specific Oligos (ULSO).
- $\blacktriangleright$  If the start of a read matches a probe sequence with no more than one mismatch, the full length of the read is aligned against the amplicon target for that sequence.

Alignments that include more than three indels are filtered from alignment results. Filtered alignments are written in alignment files as unaligned and are not used in variant calling.

#### Variant Calling

Developed by Illumina, the Somatic Variant Caller identifies variants present at low frequency in the DNA sample.

The somatic variant caller identifies SNPs in three steps:

- Considers each position in the reference genome separately
- $\triangleright$  Counts bases at the given position for aligned reads that overlap the position
- $\triangleright$  Computes a variant score that measures the quality of the call using Poisson model. Variants with a quality score below Q20 are excluded.

Variants are first called for each pool separately. Then, variants from each pool are compared and combined into a single output file. If a variant meets the following criteria, the variant is marked as PASS in the variant call (VCF) file:

- $\blacktriangleright$  The variant is present in both pools
- $\blacktriangleright$  Has a cumulative depth of 1000 or an average depth of 500x per pool
- Has a variant frequency of  $\geq$  3% as reported in the merged VCF file

#### <span id="page-6-0"></span>View Analysis Results

- 1 From the Local Run Manager dashboard, select the run name.
- 2 From the Run Overview tab, review the sequencing run metrics.
- 3 To change the analysis data file location for future requeues of the selected run, select the Edit  $\mathscr{L}$  icon, and edit the output run folder file path. The file path leading up to the output run folder is editable. The output run folder name cannot be changed.
- 4 **[Optional]** Select the **Copy to Clipboard**  $\mathbb{D}$  icon to copy the output run folder file path.
- 5 Select the Sequencing Information tab to review run parameters and consumables information.
- 6 Select the Samples & Results tab to view the analysis report.
	- If analysis was requeued, select the appropriate analysis from the Select Analysis drop-down list.
	- $\blacktriangleright$  From the left navigation bar, select a sample ID to view the report for another sample.
- <span id="page-6-1"></span>7 **[Optional]** Select the **Copy to Clipboard**  $\blacksquare$  icon to copy the Analysis Folder file path.

#### Analysis Report

Analysis results are summarized on the Samples & Results tab. The report is also available in a PDF file format for each sample and as an aggregate report in the Analysis folder.

#### Sample Information

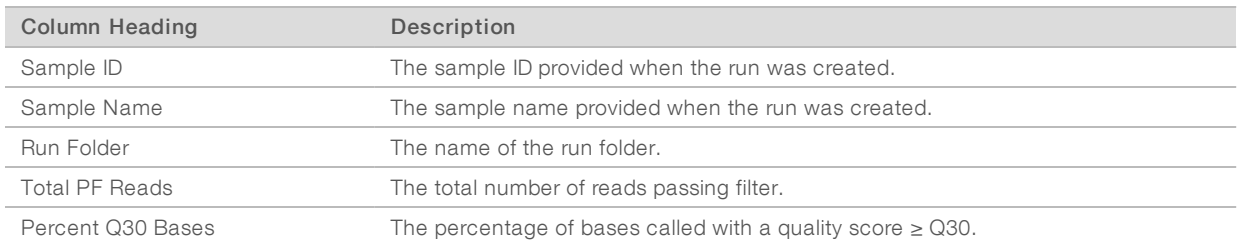

#### Amplicon Summary

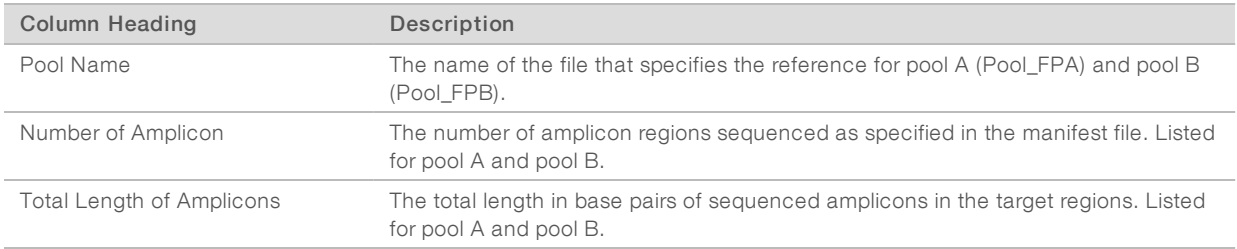

## Read LevelStatistics

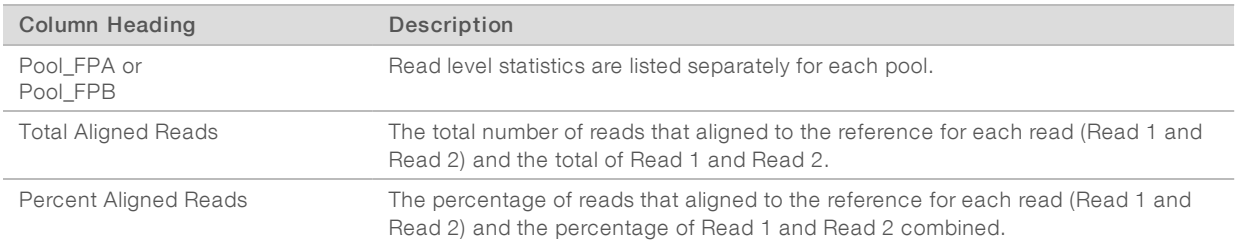

#### Base LevelStatistics

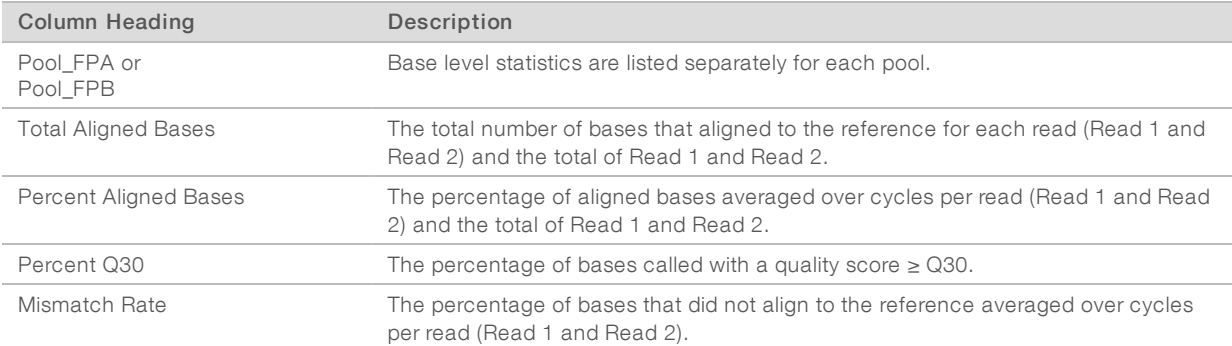

# Small Variants Summary

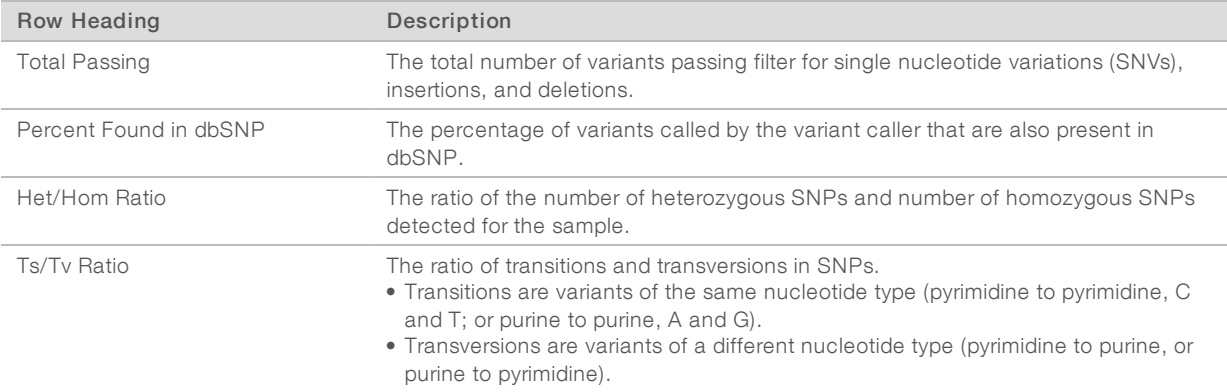

# Coverage Summary

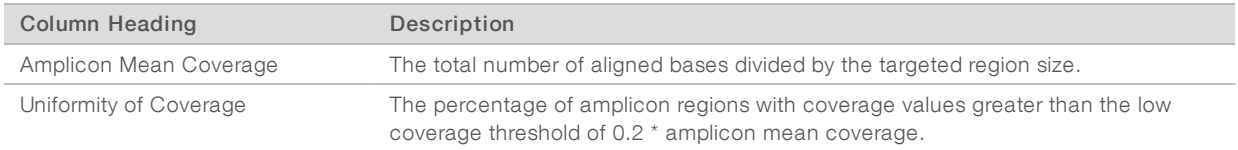

#### Coverage by Amplicon Region Plot

The Coverage by Amplicon Region plot shows the coverage across amplicon regions. Regions with coverage values lower than the coverage threshold are highlighted in red. The average of all values is indicated by an orange line.

A plot is provided for the overall coverage, coverage for pool FPA, and pool FPB.

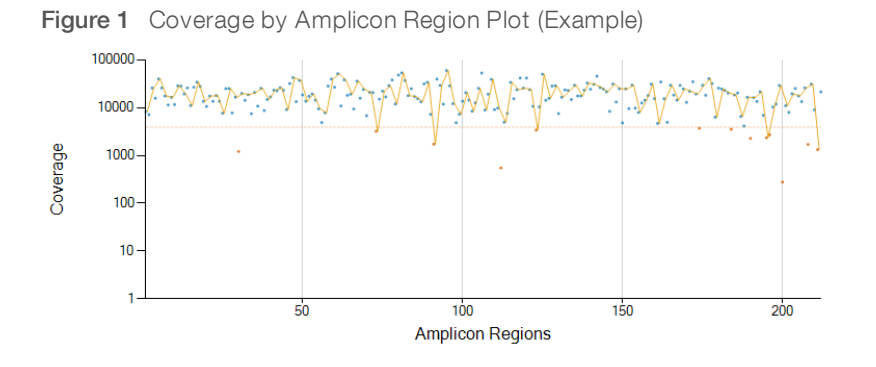

#### <span id="page-8-0"></span>Analysis Output Files

The following analysis output files are generated for the Amplicon DS analysis module and provide analysis results for alignment and variant calling. Analysis output files are located in the Alignment\_\* folder unless otherwise specified.

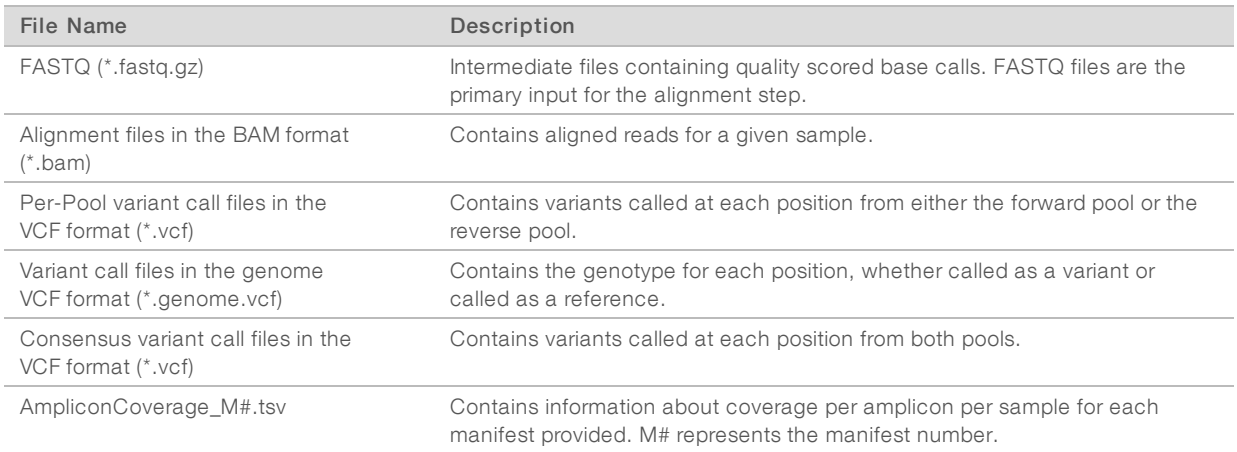

## Demultiplexing File Format

The process of demultiplexing reads the index sequence attached to each cluster to determine from which sample the cluster originated. The mapping between clusters and sample number is written to a demultiplexing (\*.demux) file for each tile of the flow cell.

The demultiplexing file naming format is s\_1\_X.demux, where X is the tile number.

Demultiplexing files start with a header:

- Version (4-byte integer), currently 1
- $\blacktriangleright$  Cluster count (4-byte integer)

The remainder of the file consists of sample numbers for each cluster from the tile.

When the demultiplexing step is complete, the software generates a demultiplexing file named DemultiplexSummaryF1L1.txt.

- $\blacktriangleright$  In the file name. F1 represents the flow cell number.
- $\blacktriangleright$  In the file name, L1 represents the lane number.
- Demultiplexing results in a table with one row per tile and one column per sample, including sample 0.
- $\blacktriangleright$  The most commonly occurring sequences in index reads.

#### FASTQ File Format

FASTQ is a text-based file format that contains base calls and quality values per read. Each record contains 4 lines:

- $\blacktriangleright$  The identifier
- $\blacktriangleright$  The sequence
- $\triangleright$  A plus sign  $(+)$
- $\blacktriangleright$  The Phred quality scores in an ASCII + 33 encoded format

The identifier is formatted as:

#### @Instrument:RunID:FlowCellID:Lane:Tile:X:Y ReadNum:FilterFlag:0:SampleNumber

Example:

```
@SIM:1:FCX:1:15:6329:1045 1:N:0:2
TCGCACTCAACGCCCTGCATATGACAAGACAGAATC
+<>;##=><9=AAAAAAAAAA9#:<#<;<<<????#=
```
#### BAM File Format

A BAM file (\*.bam) is the compressed binary version of a SAM file that is used to represent aligned sequences. SAM and BAM formats are described in detail at [samtools.github.io/hts-specs/SAMv1.pdf.](https://samtools.github.io/hts-specs/SAMv1.pdf)

BAM files use the file naming format of SampleName\_S#.bam, in which # is the sample number determined by the order that samples are listed for the run.

BAM files contain a header section and an alignment section:

- Header—Contains information about the entire file, such as sample name, sample length, and alignment method. Alignments in the alignments section are associated with specific information in the header section.
- Alignments—Contains read name, read sequence, read quality, alignment information, and custom tags. The read name includes the chromosome, start coordinate, alignment quality, and match descriptor string.

The alignments section includes the following information for each read or read pair:

- $\blacktriangleright$  RG—Read group, which indicates the number of reads for a specific sample.
- $\triangleright$  BC—Barcode tag, which indicates the demultiplexed sample ID associated with the read.
- $\triangleright$  SM Single-end alignment quality.
- $\triangleright$  AS—Paired-end alignment quality.
- $\triangleright$  NM-Edit distance tag, which records the Levenshtein distance between the read and the reference.
- XN—Amplicon name tag, which records the amplicon tile ID associated with the read.

BAM index files (\*.bam.bai) provide an index of the corresponding BAM file.

#### VCF File Format

Variant Call Format (VCF) is a common file format developed by the genomics scientific community. It contains information about variants found at specific positions in a reference genome. VCF files end with the .vcf suffix

The VCF file header includes the VCF file format version and the variant caller version and lists the annotations used in the remainder of the file. The VCF header also includes the reference genome file and BAM file. The last line in the header contains the column headings for the data lines. Each of the VCF file data lines contains information about one variant.

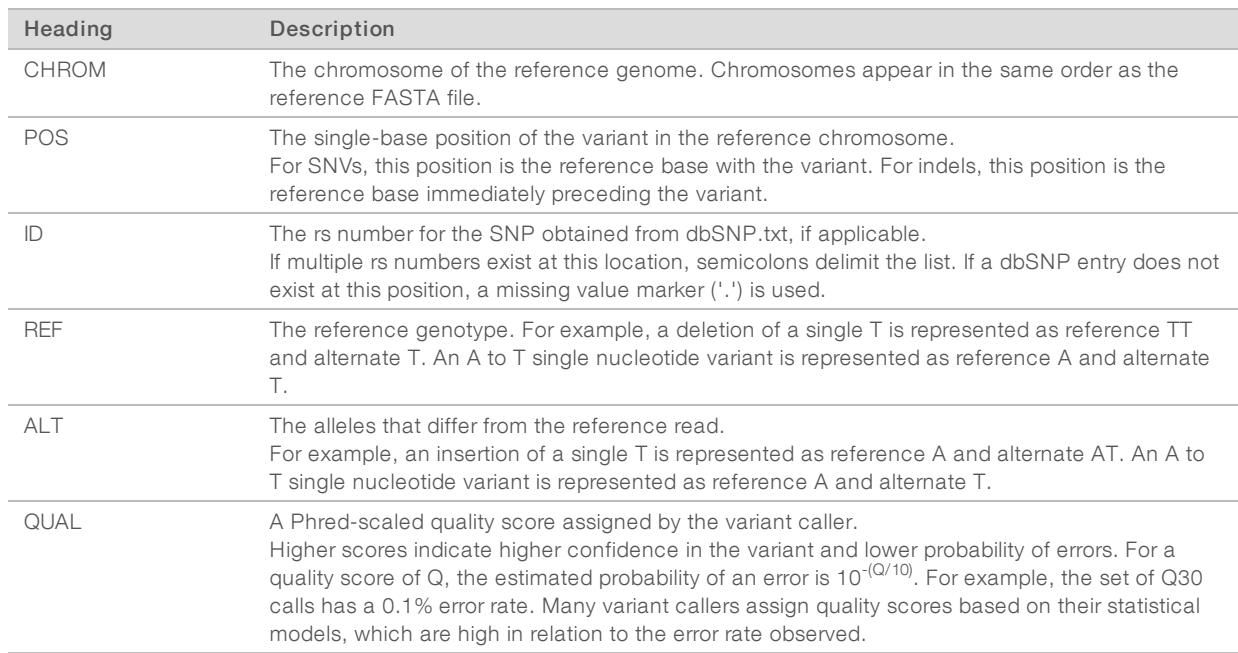

#### VCF File Headings

#### VCF File Annotations

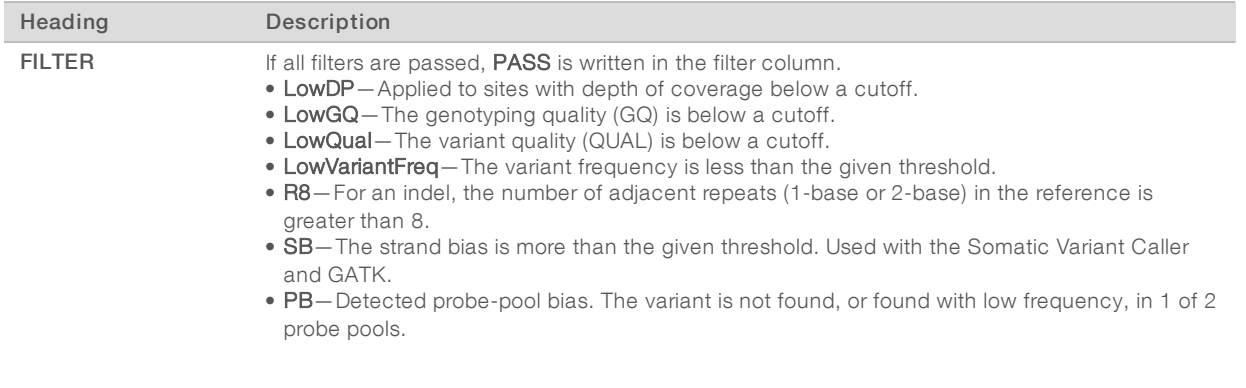

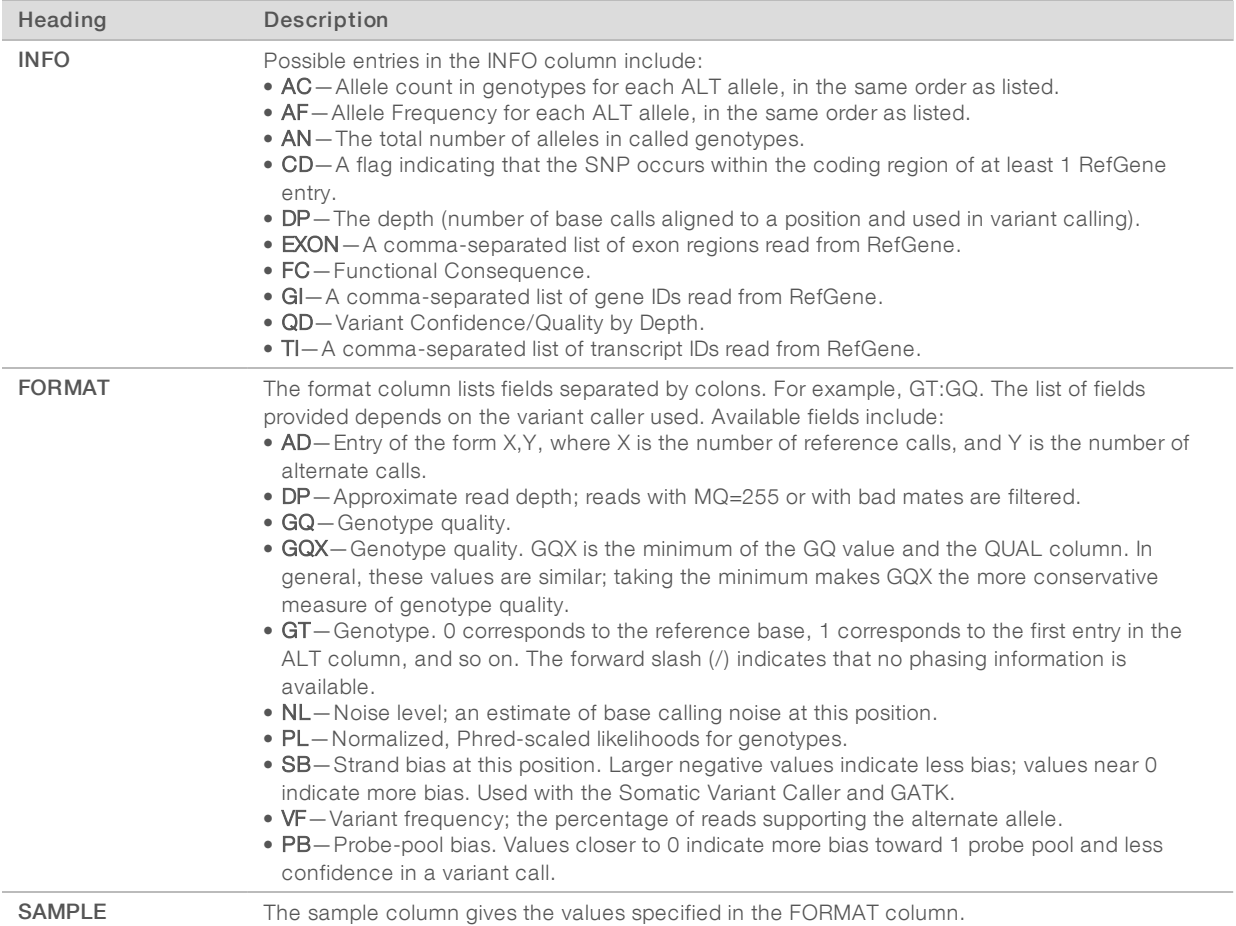

#### Genome VCF Files

Genome VCF (gVCF) files are VCF v4.1 files that follow a set of conventions for representing all sites within the genome in a reasonably compact format. The gVCF files include all sites within the region of interest in a single file for each sample.

The gVCF file shows no-calls at positions with low coverage or where a low-frequency variant (< 3%) occurs often enough (> 1%) that the position cannot be called to the reference. A genotype (GT) tag of ./. indicates a no-call.

For more information, see sites.google.com/site/gvcftools/home/about-gvcf.

#### Per-Pool and Consensus VCF Files

The Amplicon DS workflow generates two sets of variant call files.

- Per-pool VCF files—Contain variants called in either the forward pool or the reverse pool. Per-pool files are written to the VariantCallingLogs folder.
- $\triangleright$  Consensus VCF files Contain variants called from both pools. Consensus files are written to the Alignments folder.

Per-pool and consensus VCF files include both VCF (\*.vcf) and gVCF (\*.genome.vcf) files, and use the following naming convention, where S# represents the order that the sample is listed for the run:

▶ Reports for all sites-SampleName\_S#.genome.vcf

#### **Reports variants only** - SampleName\_S#.vcf

#### Per-PoolVCF Files

Variants are called in the forward pool and the reverse pool to produce an independent set of VCF files for each pool.

Variants are listed in the VCF file using the following criteria:

- $\blacktriangleright$  Include variants that were flagged as filtered
- $\blacktriangleright$  Exclude variants with a variant frequency of less than 3%
- $\triangleright$  Variants that pass filters include PASS in the FILTER column
- $\triangleright$  Variants that fail filters include the filter name in the FILTER column
- Filter variants due to probe bias (PB) when the variant frequency differs significantly between pools

#### Consensus VCF Files

The software compares the per-pool VCF files and combines the data at each position to create a consensus VCF file for the sample.

Variant calls from each pool are merged into consensus VCF files using the following criteria.

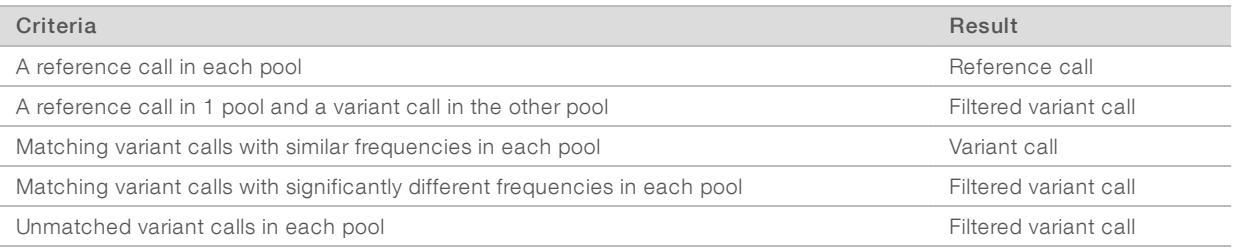

Metrics from each pool are merged using the following values.

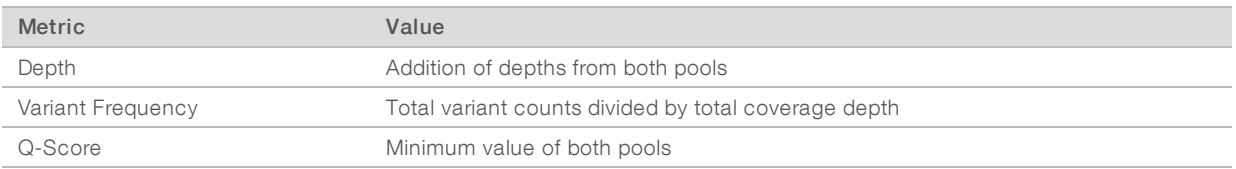

#### Amplicon Coverage File

An amplicon coverage file is generated for each manifest file. The M# in the file name represents the manifest number as it is listed in the samples table for the run.

Each file includes a header row that contains the sample IDs associated with the manifest. Under the header row are three columns that list the following information:

- $\blacktriangleright$  The Target ID as it is listed in the manifest.
- $\blacktriangleright$  The coverage depth of reads passing filter.
- $\blacktriangleright$  The total coverage depth.

#### Supplementary Output Files

The following output files provide supplementary information, or summarize run results and analysis errors. Although these files are not required for assessing analysis results, they can be used for troubleshooting purposes. All files are located in the Alignment folder unless otherwise specified.

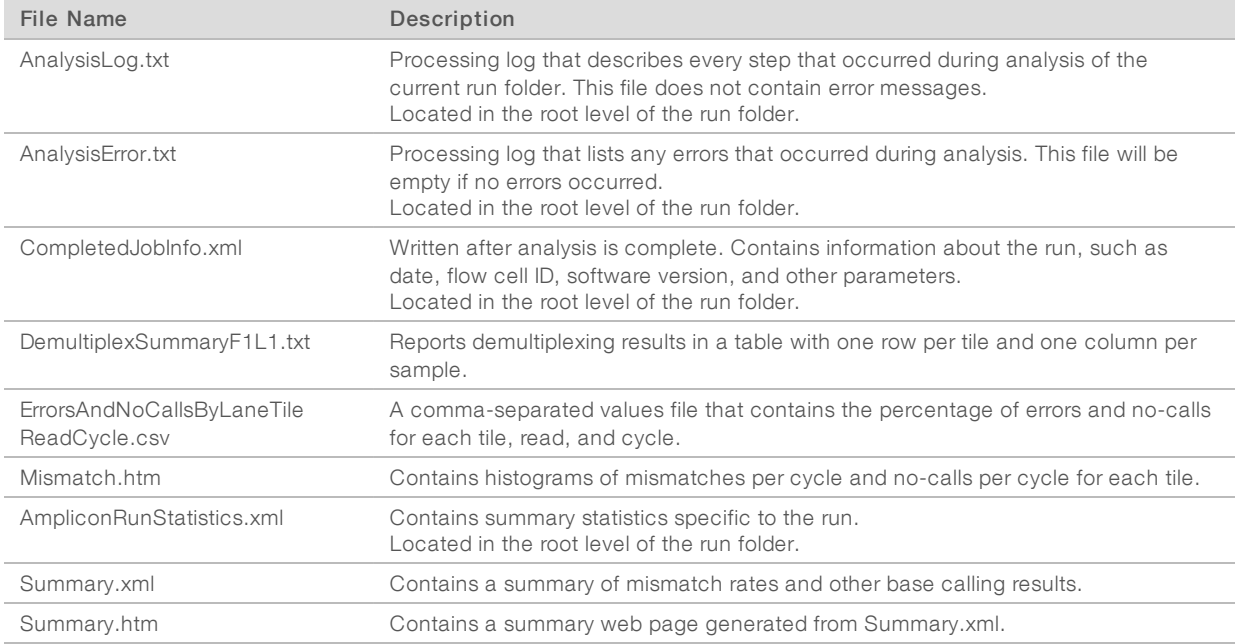

#### Analysis Folder

The analysis folder holds the files generated by the Local Run Manager software.

The relationship between the output folder and analysis folder is summarized as follows:

- **During sequencing, Real-Time Analysis (RTA) populates the output folder with files generated during** image analysis, base calling, and quality scoring.
- **EXTA copies files to the analysis folder in real time. After RTA assigns a quality score to each base for each** cycle, the software writes the file RTAComplete.txt to both folders.
- $\blacktriangleright$  When the file RTAComplete.txt is present, analysis begins.
- **EXECT** As analysis continues, Local Run Manager writes output files to the analysis folder, and then copies the files back to the output folder.

#### Folder Structure

**Exalignment**—Contains \*.bam and \*.vcf files, and files specific to the analysis module.

**Data** 

```
Intensities
```
**BaseCalls** 

**L001** - Contains one subfolder per cycle, each containing \*.bcl files.

Sample1\_S1\_L001\_R1\_001.fastq.gz

Sample2\_S1\_L001\_R1\_001.fastq.gz

Undetermined\_S0\_L001\_R1\_001.fastq.gz

**L001** - Contains \* locs files, 1 for each tile.

**RTA Logs**—Contains log files from RTA software analysis.

- **InterOp**—Contains binary files used by Sequencing Analysis Viewer (SAV).
- **Logs**—Contains log files describing steps performed during sequencing.
- Queued A working folder for software; also called the copy folder.
- **E** AnalysisError.txt
- **E** AnalysisLog.txt
- CompletedJobInfo.xml
- QueuedForAnalysis.txt
- [WorkflowName]RunStatistics
- **E** RTAComplete.txt
- $\Box$  RunInfo.xml
- runParameters.xml

## Alignment Folders

When analysis begins, the Local Run Manager creates an Alignment folder named Alignment\_#, where # is a sequential number.

If you created the run by importing the information for a run that has already been analyzed, the Alignment folder is named Alignment\_Imported\_#.

# <span id="page-14-0"></span>Custom Analysis Settings

Custom analysis settings are intended for technically advanced users. If settings are applied incorrectly, serious problems can occur.

# Add a Custom Analysis Setting

- 1 From the Module-Specific Settings section of the Create Run screen, select Show advanced module settings.
- 2 Select + Add custom setting.
- 3 In the custom setting field, enter the setting name as listed in the Available Analysis Settings section.
- 4 In the setting value field, enter the setting value.
- 5 To remove a setting, select  $\mathbf{\mathsf{X}}$ .

# Available Analysis Settings

Variant Frequency—Filters variants with a frequency less than the specified threshold.

![](_page_14_Picture_545.jpeg)

Indel Repeat Cutoff-Filters insertions and deletions when the reference has a 1-base or 2-base motif over 8 times (by default) next to the variant. If using the Somatic Variant Caller, enable or disable this setting on the Create Run screen.

![](_page_15_Picture_327.jpeg)

**EX Variant Genotyping Quality**—Filters variants with a genotype quality (GQ) less than the specified threshold.

![](_page_15_Picture_328.jpeg)

**Variant Quality Cutoff**—Filters variants with a quality (QUAL) less than the specified threshold. QUAL indicates the confidence of the variant call.

![](_page_15_Picture_329.jpeg)

# <span id="page-16-0"></span>Revision History

![](_page_16_Picture_121.jpeg)

Local Run Manager Amplicon DS Analysis Module Workflow Guide

#### <span id="page-18-0"></span>Technical Assistance

Fortechnical assistance, contact Illumina Technical Support.

![](_page_18_Picture_320.jpeg)

Illumina Customer Support Telephone Numbers

![](_page_18_Picture_321.jpeg)

Safety data sheets (SDSs) - Available on the Illumina website at [support.illumina.com/sds.html](http://support.illumina.com/sds.html).

# Y

Illumina 5200 Illumina Way San Diego, California 92122 U.S.A. +1.800.809.ILMN (4566) +1.858.202.4566 (outside North America) techsupport@illumina.com www.illumina.com

© 2018 Illumina, Inc. All rights reserved.

# illumina®